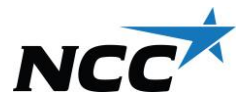

## **Anleitung zum Auswiegen**

Haben Sie eine Vertragsnummer oder ein Projekt (Name oder Nummer)? Dann wählen Sie die linke Spalte. Wenn Sie keine Auftrags- oder Vertragsnummer haben, folgen Sie der Anleitung rechts. Sie können uns während des Wägevorgangs jederzeit unter **020-456000** oder **020-457000**  anrufen – wir helfen Ihnen gern!

**Auswiegen bei Abholung von Material mit Vertragsnummer oder Projekt (Name oder Nr.)**

**Schritt 1: Legen Sie Ihre Karte auf und halten Sie sie gegen das Symbol auf dem Bildschirm.**

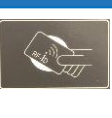

**Schritt 2: Ist nur Ihr Fahrzeug mit der Karte verbunden und möchten Sie das Tara**  (Leergewicht) auswiegen? Wählen Sie "Ja" **Ist auch ein Anhänger mit der Karte verbunden? Wählen Sie Ihre Fahrzeugkombination.**

**Schritt 3: Wählen Sie "Känd order" (Bekannter Auftrag). Geben Sie die Vertragsnummer 0300-AXXXXXX oder das Projekt an**

**Schritt 4: Wählen Sie Ihren Vertrag, indem Sie auf die betreffende Zeile klicken. Achten Sie darauf, dass es der richtige Auftrag ist.**

**Schritt 5: Wenn "Välj avtalsrad" (Vertragszeile wählen) erscheint, drücken Sie rechts auf die Taste "Använd avtal" (Vertrag verwenden)**

**Schritt 6: Wählen Sie die Lieferrichtung, d. h. "Utleverans" (Auslieferung), wenn Sie Material abholen.**

**Schritt 7: "Sök artikel" (Artikel suchen), indem Sie den Namen oder die Fraktion eingeben; schreiben Sie z. B. 32, um 0/32 zu wählen. Wählen Sie die Zeile mit dem zutreffenden Material.**

**Schritt 8: Geben Sie Littra an, eine freiwillige Kennzeichnung, oder lassen Sie**  das Feld leer und drücken Sie auf "Klar" **(Fertig), um fortzufahren.**

**Schritt 9:** 

**Kontrollieren Sie die Angaben. Drücken Sie zur Bestätigung auf "OK".** 

**Schritt 10:** 

**Nehmen Sie Ihre Quittung. Das Auswiegen ist abgeschlossen. Gute Fahrt!**

**Auswiegen bei Abholung von Material ohne Auftrags- oder Vertragsnummer**

**Schritt 1: Legen Sie Ihre Karte auf und halten Sie sie gegen das Symbol auf dem Bildschirm.**

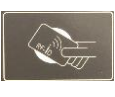

**Schritt 2: Ist nur Ihr Fahrzeug mit der Karte verbunden und möchten Sie das Tara**  (Leergewicht) auswiegen? Wählen Sie "Ja" **Ist auch ein Anhänger mit der Karte verbunden? Wählen Sie Ihre Fahrzeugkombination.**

**Schritt 3: Wählen Sie "Sök kundorder" (Kundenauftrag suchen). Suchen Sie den Kunden, d. h. den Rechnungsempfänger.**

**Schritt 4: Wählen Sie den richtigen Kunden, indem Sie auf die betreffende Zeile klicken. Achten Sie darauf, dass es der richtige Kunde ist.**

**Schritt 5: Wenn auf der Liste Verträge zur Auswahl stehen, kontrollieren Sie, ob etwas mit Ihre Fuhre übereinstimmt. Wenn nicht,**  klicken Sie ganz rechts auf "mallorder" **(Vorlagenbestellung).**

**Schritt 6: Wählen Sie die Lieferrichtung, d. h. "Utleverans" (Auslieferung), wenn Sie Material abholen.**

**Schritt 7: Nachdem Sie Ihre Bestellung bestätigt haben, suchen Sie nach dem Artikel, indem Sie den Namen oder die Fraktion eingeben; schreiben Sie z. B. 32, um 0/32 zu wählen. Wählen Sie die Zeile mit dem Material.** 

**Schritt 8: Geben Sie Littra an, eine freiwillige Kennzeichnung, oder lassen Sie das Feld leer und drücken Sie auf "Klar" (Fertig), um fortzufahren.**

**Schritt 9: Kontrollieren Sie die Angaben. Drücken Sie zur Bestätigung auf "OK".** 

**Schritt 10: Nehmen Sie Ihre Quittung. Das Auswiegen ist abgeschlossen. Gute Fahrt!**